# 【Windows10版】Anywhere L2 都度決済操作マニュアル(1.0.0版)

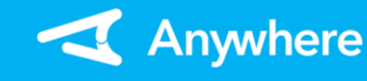

クレジット:売上 ※お使いのアプリバージョンによって、画面表示や一部文言が異なる場合があります

## **業務選択**

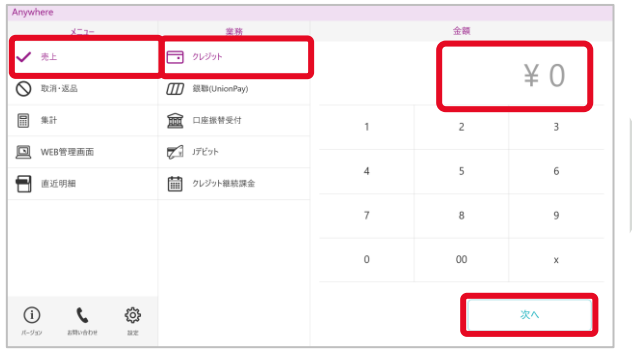

①メニューより「売上」を押下し、業務で「クレジット」 を押下する

②金額を入力し、「次へ」を押下する ※入力可能金額は「9,999,999円」まで

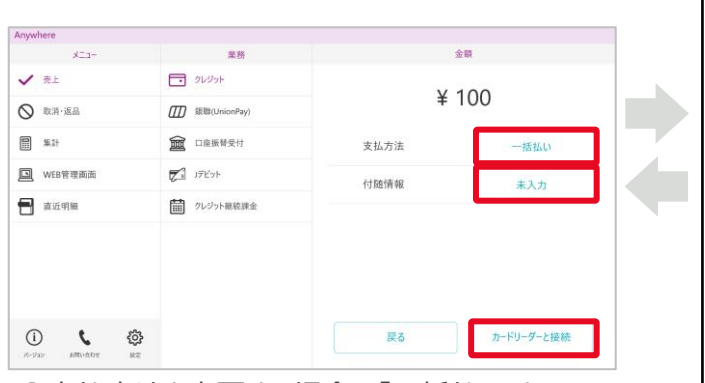

③支払方法を変更する場合は「一括払い」を 押下し、入力する 付随情報を入力する場合は「未入力」を押下し、 入力する 支払方法/付随情報に誤りがないことを確認し、

「カードリーダーと接続」を押下する

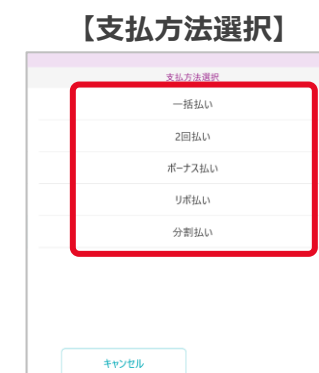

**【支払方法選択】 【付随情報入力】 高足1-F** 

> $n \geq 0$ 項目1

キャンセル 支払方法を選択すると、 必要な付随情報を入力する 支払内容入力画面へ戻る 「OK」を押下すると、入力 内容を保持して支払内容 入力画面へ戻る 「キャンセル」を押下すると、 入力内容を破棄して支払 内容入力画面へ戻る

## カードを読み取って下さい LP-PCR2.1 (USB : Y.  $\uparrow$ ICカード ICチップなし ICチップ面を表にして カード磁気面を表にして 差し込んでください 左から右へ読み取ってください

④アプリ画面上は上記画面が表示され、カード リーダー液晶に「カードを読み取って下さい」と 出力されたらカードリーダーでカードを読み取る

**カード読取 決済実行 決済完了**

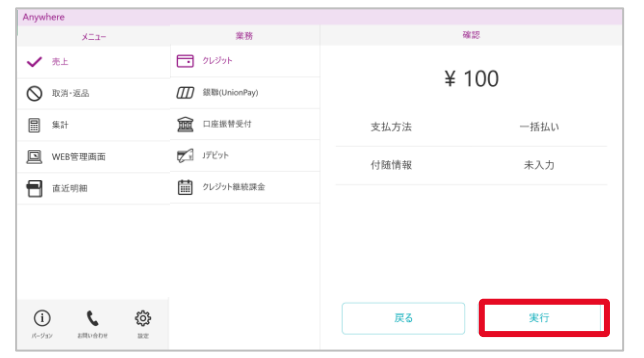

⑤カードを読み込むと、上記画面が出力される 内容に問題がなければ「実行」を押下する ※取引によってはサインを頂く場合や、暗証番号の 入力を求められることがあります

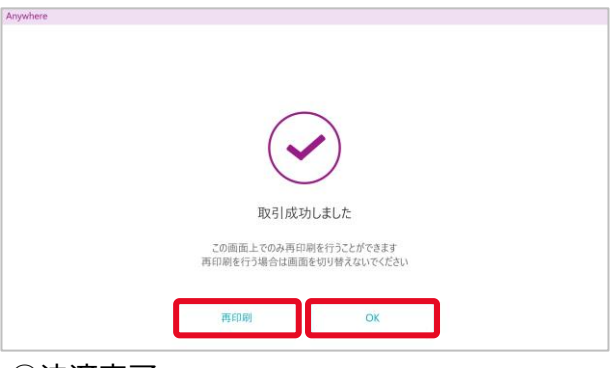

⑥決済完了 レシートを再印刷または再送信する場合は 「再印刷(または再送信)」を押下する 「OK」を押下すると、メニュー画面に遷移する

**1**

**支払内容入力**

# クレジット:取消・返品(1/2)

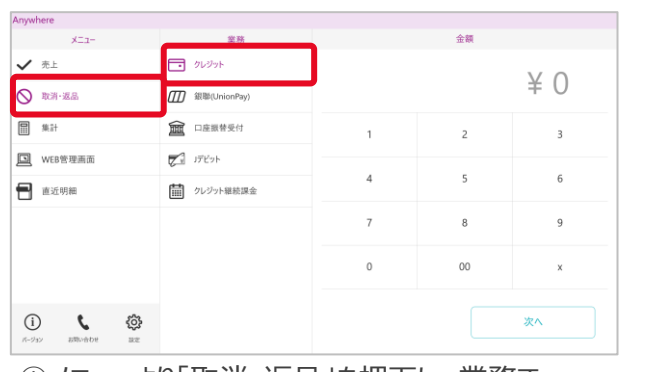

①メニューより「取消・返品」を押下し、業務で 「クレジット」を押下する

# **業務選択**

**取消・返品内容入力**

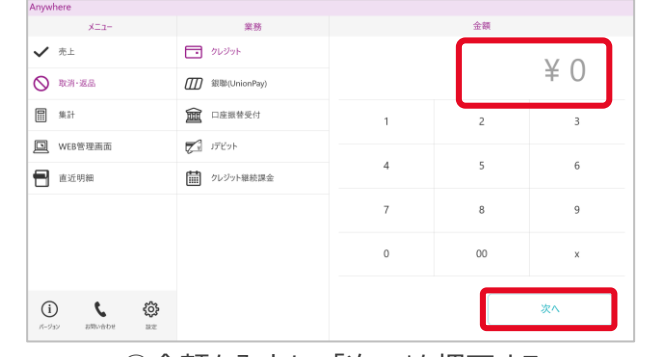

②金額を入力し、「次へ」を押下する

# **取消・返品内容入力**

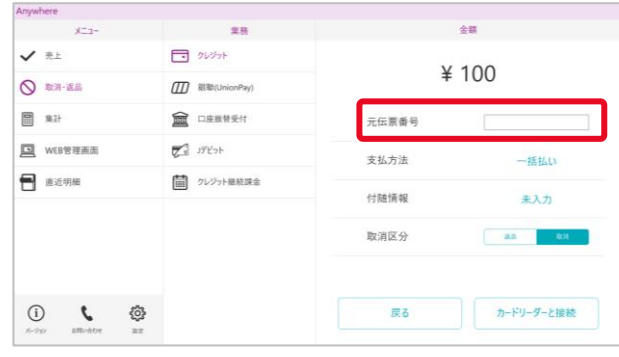

③取消対象取引の伝票番号を入力する

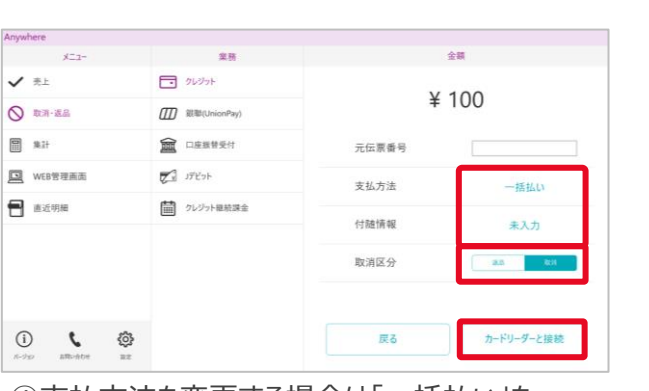

④支払方法を変更する場合は「一括払い」を 押下し、入力する 付随情報を入力する場合は「未入力」を押下し、 入力する 取消区分(※)を選択する 支払内容を確認し、「カードリーダーと接続」を 押下する ※取消⇒決済当日の取消 返品⇒決済翌日以降の取消

#### **【支払方法選択】 【付随情報入力】** 大利卡法理 一括払い 商品コード 2回払い POS番号 ボーナス払い 項目1 U#UJA 分割払い キャンセル  $OK$ キャンセル 対象取引で指定した支払 対象取引で入力した付随 方法を選択することで支払 情報を入力する 内容入力画面へ戻る 「OK」を押下すると、入力 内容を保持して支払内容 入力画面へ戻る 「キャンセル」を押下すると、 入力内容を破棄して支払 内容入力画面へ戻る

# クレジット:取消・返品(2/2)

# **カード読取**

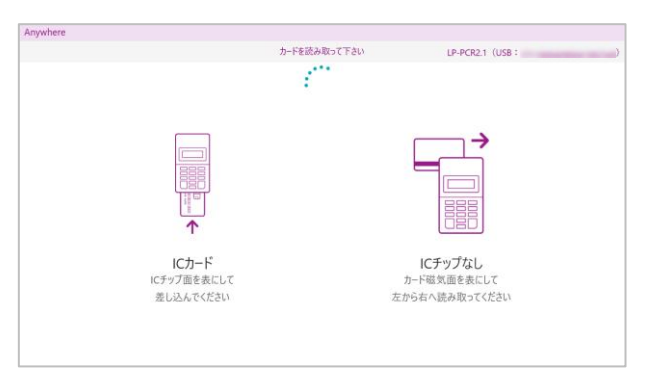

⑤アプリ画面上は上記画面が表示され、カードリー ダー液晶に「カードを読み取って下さい」と出力さ れたらカードリーダーでカードを読み取る

金額 金井 √ #±  $\Box$  21298 ¥ 100 O RH-EA **III** 銀戰(UnionPay)  $\Box$  ## 10 口座振替受付 元伝票番号 00107 [3] WEB管理画面  $\begin{picture}(20,5) \put(0,0){\line(1,0){155}} \put(15,0){\line(1,0){155}} \put(15,0){\line(1,0){155}} \put(15,0){\line(1,0){155}} \put(15,0){\line(1,0){155}} \put(15,0){\line(1,0){155}} \put(15,0){\line(1,0){155}} \put(15,0){\line(1,0){155}} \put(15,0){\line(1,0){155}} \put(15,0){\line(1,0){155}} \put(15,0){\line(1,0){155}} \put$ 支払方法 一括払い  $\blacksquare$  in the ■ クレジット継続課金 未入力 付随情報 取消区分 取消  $\begin{picture}(20,10) \put(0,0){\line(1,0){10}} \put(15,0){\line(1,0){10}} \put(15,0){\line(1,0){10}} \put(15,0){\line(1,0){10}} \put(15,0){\line(1,0){10}} \put(15,0){\line(1,0){10}} \put(15,0){\line(1,0){10}} \put(15,0){\line(1,0){10}} \put(15,0){\line(1,0){10}} \put(15,0){\line(1,0){10}} \put(15,0){\line(1,0){10}} \put(15,0){\line(1$ 戻る 実行

**取消実行**

⑥カードを読み込むと、上記画面が出力される 内容に問題がなければ「実行」を押下する ※取引によってはサインを頂く場合や、暗証番号の 入力を求められることがあります

取引成功しました この画面上でのみ再印刷を行うことができます 再印刷を行う場合は画面を切り替えないでください 再印刷 OK

### ➆取消完了

レシートを再印刷または再送信する場合は 「再印刷(または再送信)」を押下する 「OK」を押下すると、メニュー画面に遷移する

## **取消完了**

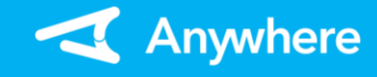

# J-Debit:売上(1/2)

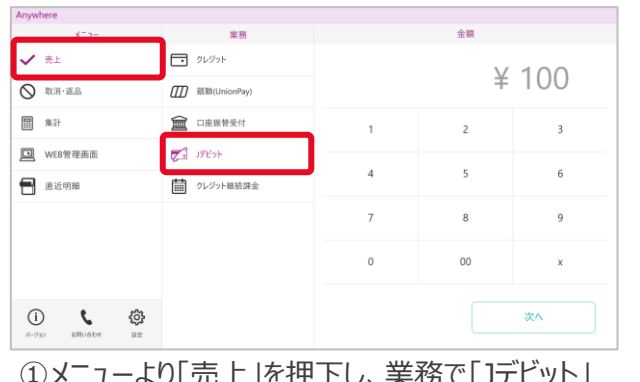

# ①メニューより「売上」を押下し、業務で「Jデビット」 を押下する

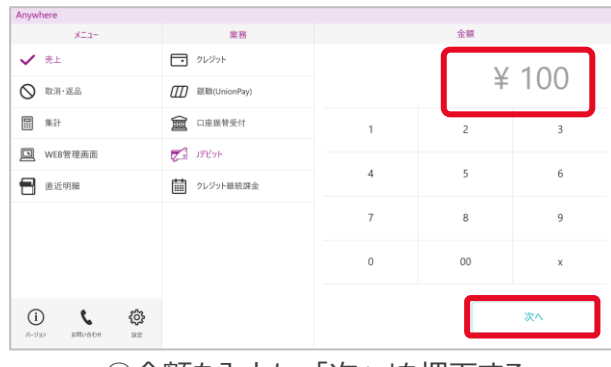

②金額を入力し、「次へ」を押下する ※入力可能金額は「9,999,999円」まで

**支払内容入力**

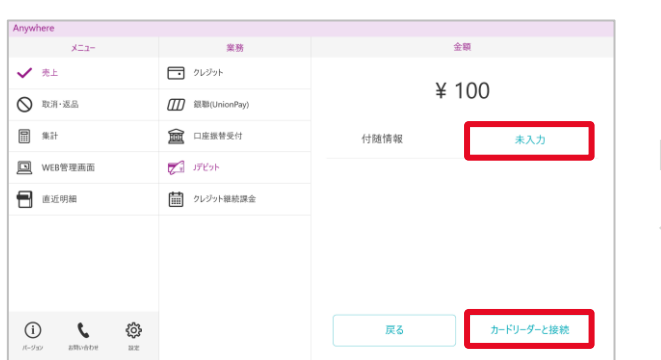

③付随情報を入力する場合は「未入力」を押下し、 入力する 支払内容に誤りがないことを確認し、「カードリー ダーと接続」を押下する

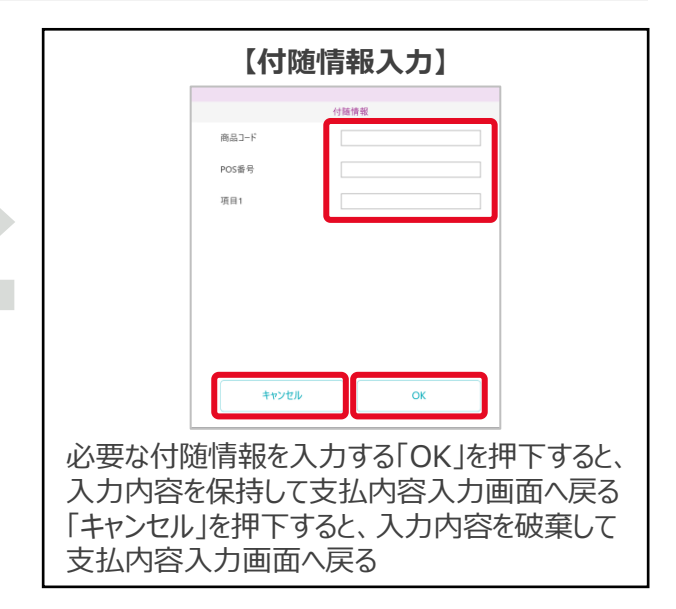

## **業務選択**

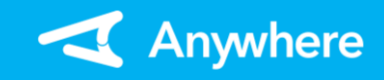

# J-Debit:売上(2/2)

**カード読取**

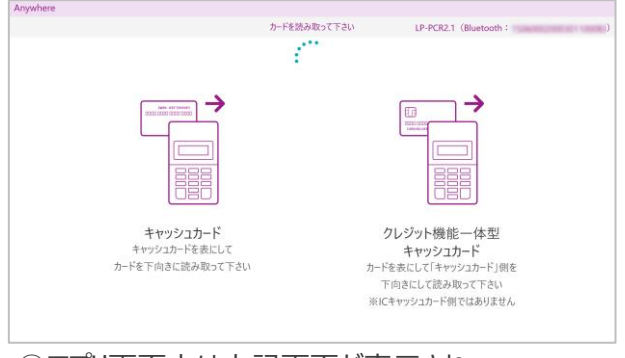

④アプリ画面上は上記画面が表示され、 カードリーダー液晶に「カードを読み取って下さい」 と出力されたらカードリーダーでカードを読み取る

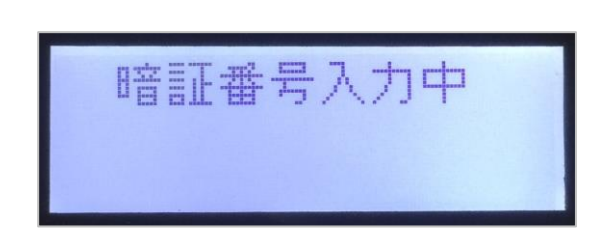

⑤カードリーダー液晶に「暗証番号入力中」と出力 されたら、お客様に暗証番号を入力して頂き、 「実行」ボタンを押下して頂く

金林 ang.<br>Mga paglalakasa ng kalendaryo ng kabupang namang kalendaryo ng mga pangangang na mangalam na mang nagang na ma<br>Mga paglamang na manaloo ng kalendaryo na manaloo na manaloo na manaloo na manaloo na manaloo na manaloo n √ ≋±  $\Box$  クレシット ¥100 Q 取消·返品 (III) 銀聯(UnionPay) **同** 集計 ■ 口座振替受付 付随情報 未入力 回 WEB管理画面 ア げビット **E** 直近明細 ■ クレジット継続課金  $\bigoplus_{\beta\in\mathcal{I}_{\mathcal{D}}} \qquad \qquad \bigoplus_{\text{subhole}} \qquad \bigoplus_{\text{max}}$ 戻る 実行

⑥カードを読み込むと、上記画面が表示される 内容に問題がなければ「実行」を押下する

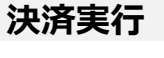

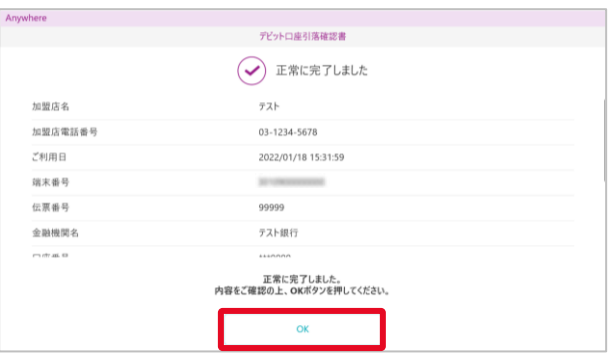

⑦取引結果が表示されたら、内容を確認し、「OK」 を押下する プリンターをご利用の場合は、上記画面の代わり に紙伝票に印字される

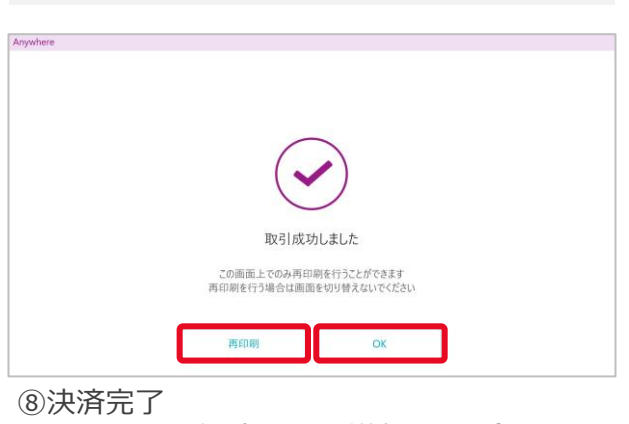

レシートを再印刷または再送信する場合は 「再印刷(または再送信)」を押下する 「OK」を押下すると、メニュー画面に遷移する

## **決済完了**

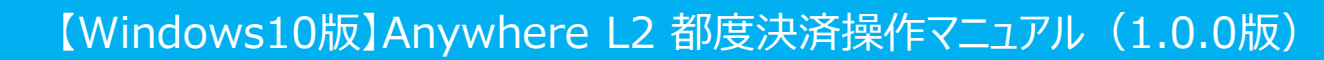

J-Debit:取消(1/2)

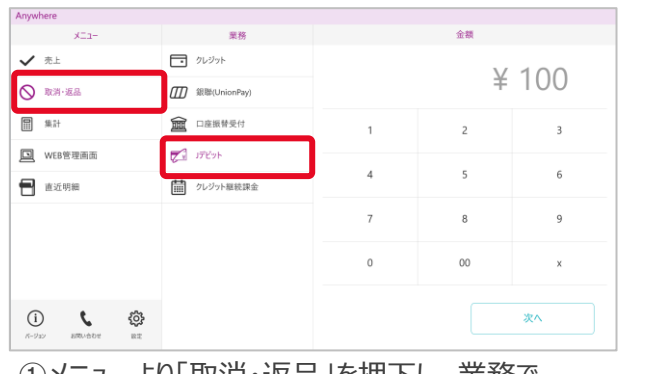

## ①メニューより「取消・返品」を押下し、業務で 「Jデビット」を押下する

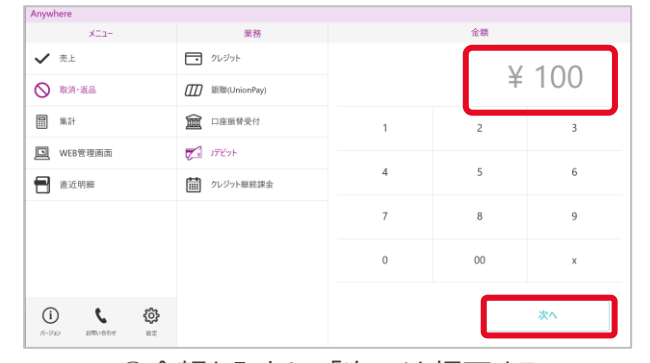

②金額を入力し、「次へ」を押下する

# **取消内容入力**

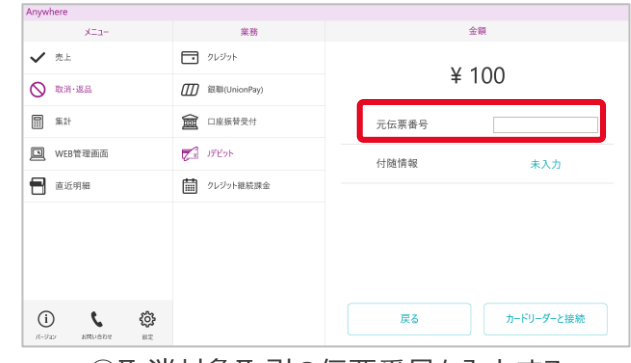

#### ③取消対象取引の伝票番号を入力する

**取消内容入力**

**業務選択**

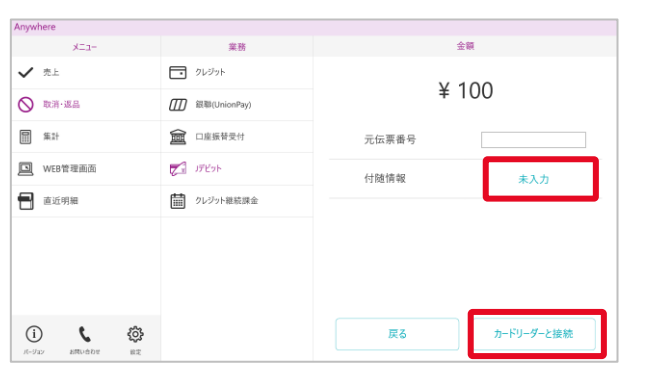

④付随情報の「未入力」を押下すると、付随情報 の入力画面へ遷移する 支払内容を確認し、カードリーダーと接続」を押 下する

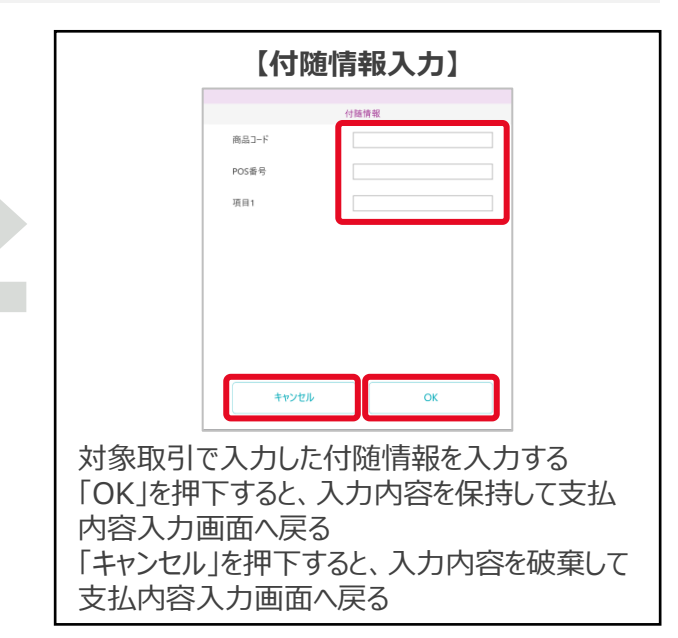

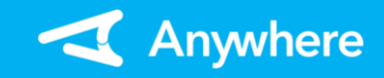

# J-Debit:取消(2/2)

**カード読取**

**取消実行**

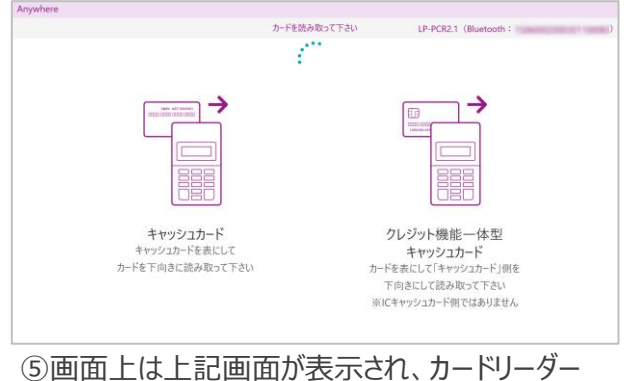

液晶に「カードを読み取って下さい」と出力された らカードリーダーでカードを読み取る

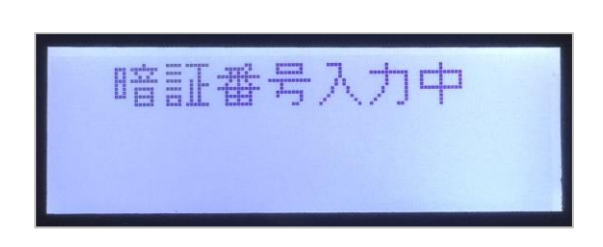

⑥カードリーダー液晶に「暗証番号入力中」と出力 されたら、お客様に暗証番号を 入力して頂き、「実行」ボタンを押下して頂く

金額  $x = 1$ 58.32 √ ≋±  $\Box$  クレジット ¥ 100 **O RW-EB ITTI** 銀聯(UnionPay  $\begin{tabular}{|c|c|c|c|} \hline \quad \quad & \quad \quad & \quad \quad & \quad \quad & \quad \quad \\ \hline \quad \quad & \quad \quad & \quad \quad & \quad \quad & \quad \quad \\ \hline \quad \quad & \quad \quad & \quad \quad & \quad \quad & \quad \quad \\ \hline \quad \quad & \quad \quad & \quad \quad & \quad \quad & \quad \quad \\ \hline \end{tabular}$ 10 口座振替受付 元伝票番号 00001 □ WEB管理画面 フィ げビット 付随情報 未入力 **E** axes ■ クレジット継続課金  $\bigodot$ <sub>//-22</sub>  $\begin{picture}(180,10) \put(0,0){\line(1,0){10}} \put(10,0){\line(1,0){10}} \put(10,0){\line(1,0){10}} \put(10,0){\line(1,0){10}} \put(10,0){\line(1,0){10}} \put(10,0){\line(1,0){10}} \put(10,0){\line(1,0){10}} \put(10,0){\line(1,0){10}} \put(10,0){\line(1,0){10}} \put(10,0){\line(1,0){10}} \put(10,0){\line(1,0){10}} \put(10,0){\line($ 戻る 実行

⑦カードを読み込むと、上記画面が表示される 内容に問題がなければ「実行」を押下する

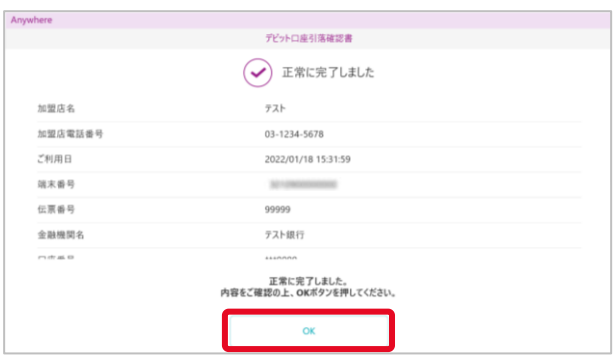

⑧取引結果が表示されたら、内容を確認し、「OK」 を押下する プリンターをご利用の場合は、上記画面の代わり に紙伝票に印字される

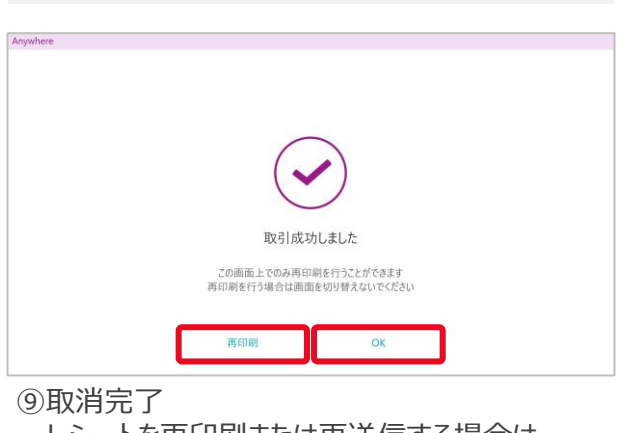

レシートを再印刷または再送信する場合は 「再印刷(または再送信)」を押下する 「OK」を押下すると、メニュー画面に遷移する

## **取消完了**

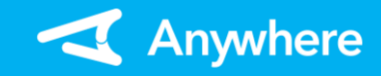

## よくあるご質問

**Q1** <C20>エラーメッセージが表示されます

## **※本エラーはクレジットでは出力されません**

- **A1** 1. キャッシュカードの読み取り方法をご確認ください
	- 2. 読み取り方法に誤りがない場合、Jデビットサービスを利用できないキャッシュ カードの可能性があります

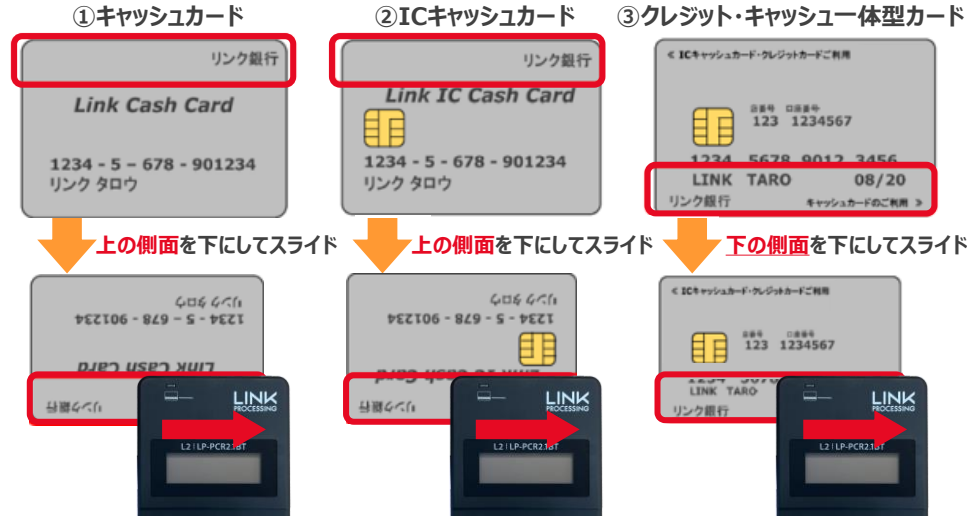

- **Q3** 取消・返品時にエラーが出ました
- **A3** 取消・返品操作を行う場合は必ず売上時と同じカードの読取操作を行ってください 売上時の読取操作は、レシートの「カード会社」欄をご確認ください (「MS」:ICチップなし、「IC」:ICチップあり、「CL」:タッチ決済) 異なる読取操作をした場合にエラーとなります <例>
	- 元売上をICチップありまたはICチップなしで実施したものを、取消・返品時に タッチ決済で読み取りしようとした場合
	- 元売上をタッチ決済で実施したものを、取消・返品時にICチップありまたは ICチップなしで読み取りしようとした場合

## 困ったときは

リンク・プロセシング ホームページ「よくあるご質問」 https://faq.linkprocessing.co.jp/

- **Q2** 本人確認(暗証番号(PIN)入力、サイン記載)が必要な決済と、不要な 決済があるのはなぜですか
- **A2** 暗証番号(PIN)入力やサインなしにクレジットカードで支払う本人確認不要の 決済をPINレス・サインレス決済と呼びます カード会社との契約に基づき、決済金額によって暗証番号入力やサインを求められ ることがあります

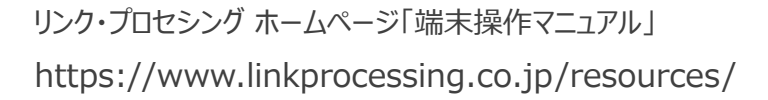

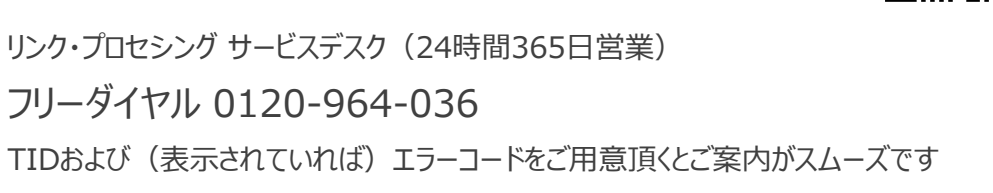

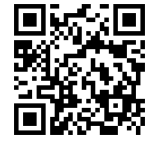

**8**